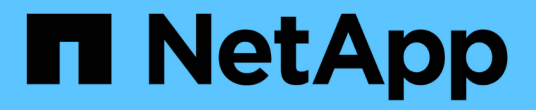

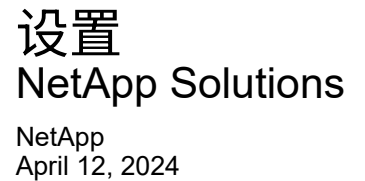

This PDF was generated from https://docs.netapp.com/zh-cn/netapp-solutions/ai/aksanf\_install\_and\_set\_up\_the\_aks\_cluster.html on April 12, 2024. Always check docs.netapp.com for the latest.

# 目录

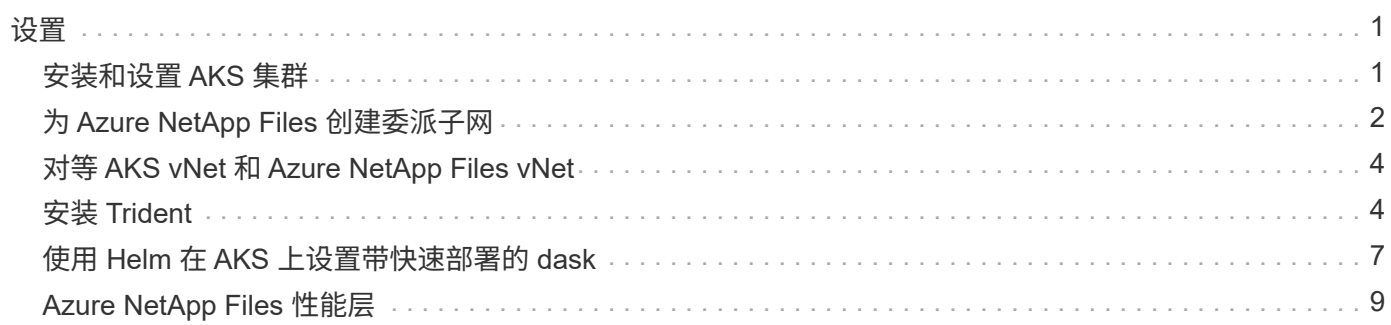

#### <span id="page-2-1"></span><span id="page-2-0"></span>安装和设置 **AKS** 集群

#### 要安装和设置 AKS 集群,请参见网页 ["](https://docs.microsoft.com/azure/aks/kubernetes-walkthrough-portal)[创建](https://docs.microsoft.com/azure/aks/kubernetes-walkthrough-portal) [AKS](https://docs.microsoft.com/azure/aks/kubernetes-walkthrough-portal) [集群](https://docs.microsoft.com/azure/aks/kubernetes-walkthrough-portal)["](https://docs.microsoft.com/azure/aks/kubernetes-walkthrough-portal) 然后完成以下步骤:

- 1. 选择节点类型 (系统 CPU 或辅助 GPU 节点)时, 请选择以下选项:
	- a. 主系统节点应为标准 DS2v2 (agentpool 默认三个节点)。
	- b. 然后,为名为 gpupool 的用户组(对于 GPU 节点)添加工作节点 Standard\_Nc6s\_v3 Pool (至少三 个节点)。

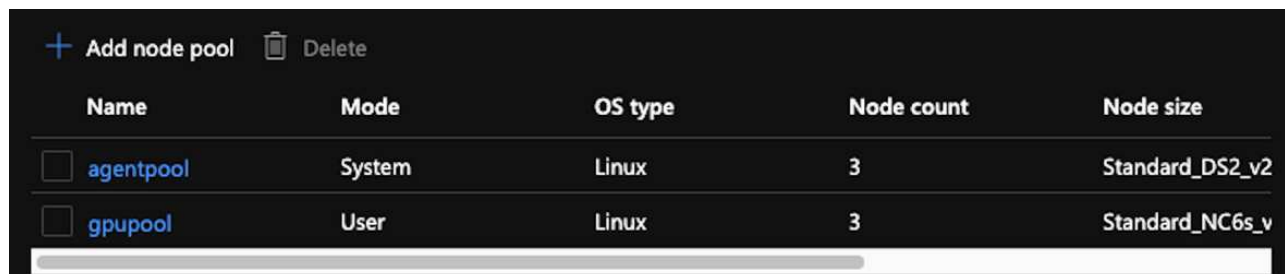

- 2. 部署需要 5 到 10 分钟。完成后,单击 Connect to Cluster 。
- 3. 要连接到新创建的 AKS 集群, 请从本地环境 (笔记本电脑 /PC) 安装以下内容:
	- a. 使用的 Kubernetes 命令行工具 ["](https://kubernetes.io/docs/tasks/tools/install-kubectl/)[针对您的特定操作系统提供的说明](https://kubernetes.io/docs/tasks/tools/install-kubectl/)["](https://kubernetes.io/docs/tasks/tools/install-kubectl/)
	- b. 文档中所述的 Azure 命令行界面, ["](https://docs.microsoft.com/cli/azure/install-azure-cli)[安装](https://docs.microsoft.com/cli/azure/install-azure-cli) [Azure](https://docs.microsoft.com/cli/azure/install-azure-cli) [命令行界面](https://docs.microsoft.com/cli/azure/install-azure-cli)["](https://docs.microsoft.com/cli/azure/install-azure-cli)
- 4. 要从终端访问 AKS 集群,请输入 az login 并输入凭据。
- 5. 运行以下两个命令:

```
az account set --subscription xxxxxxx-xxxx-xxxx-xxxx-xxxxxxxxxxxxxx
aks get-credentials --resource-group resourcegroup --name aksclustername
```
6. 输入 Azure CLI : kubectl get nodes 。

7. 如果所有六个节点均已启动且正在运行, 如以下示例所示, 则 AKS 集群已准备就绪并连接到本地环境

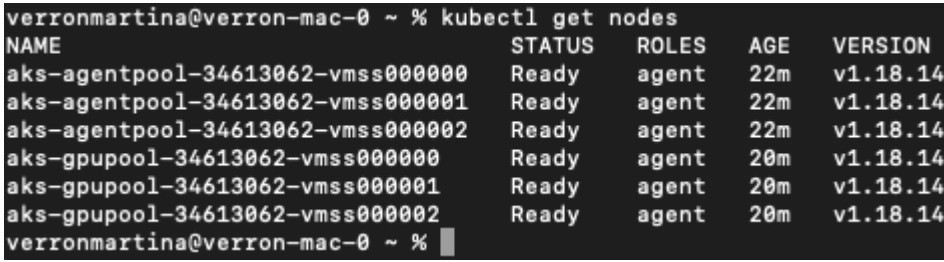

# <span id="page-3-0"></span>为 **Azure NetApp Files** 创建委派子网

要为 Azure NetApp Files 创建委派子网,请完成以下步骤:

- 1. 导航到 Azure 门户中的虚拟网络。查找新创建的虚拟网络。它应具有 AK -vnet 等前缀。
- 2. 单击 vNet 的名称。

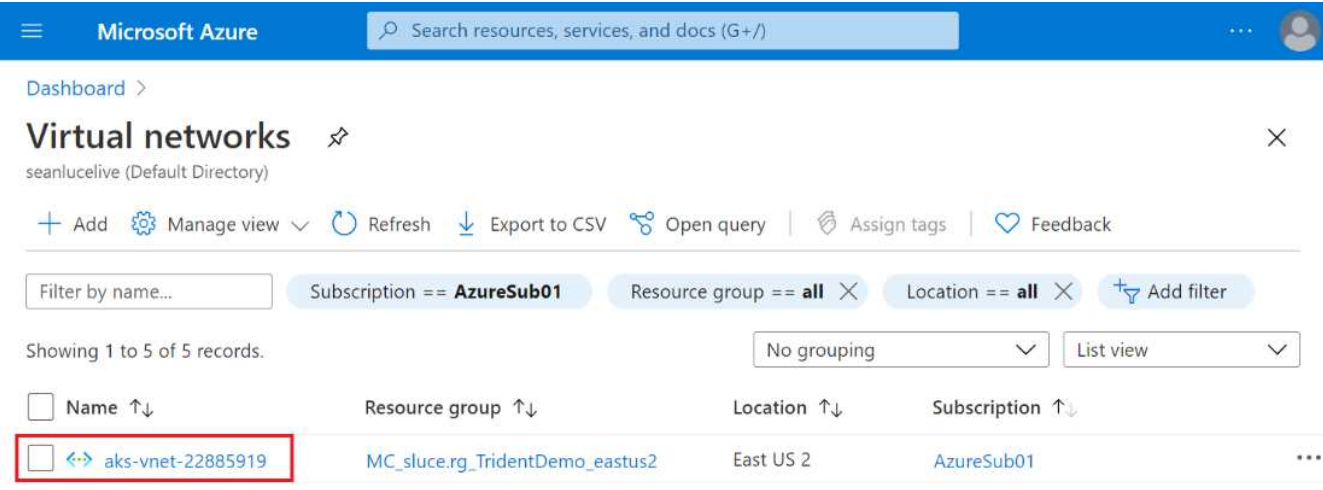

3. 单击子网,然后单击顶部工具栏中的 +Subnet 。

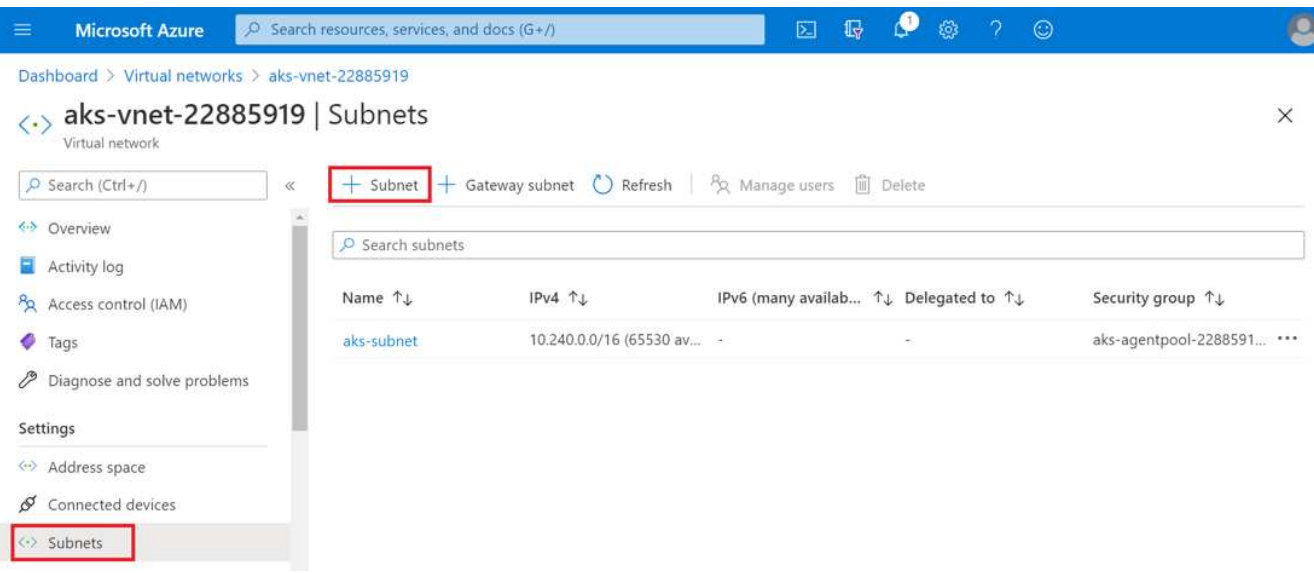

4. 为子网提供名称, 例如 ANF.SN, 然后在 Subnet delegation 标题下选择 Microsoft.Netapp/volumes 。请勿更改任何其他内容。单击确定。

#### Add subnet

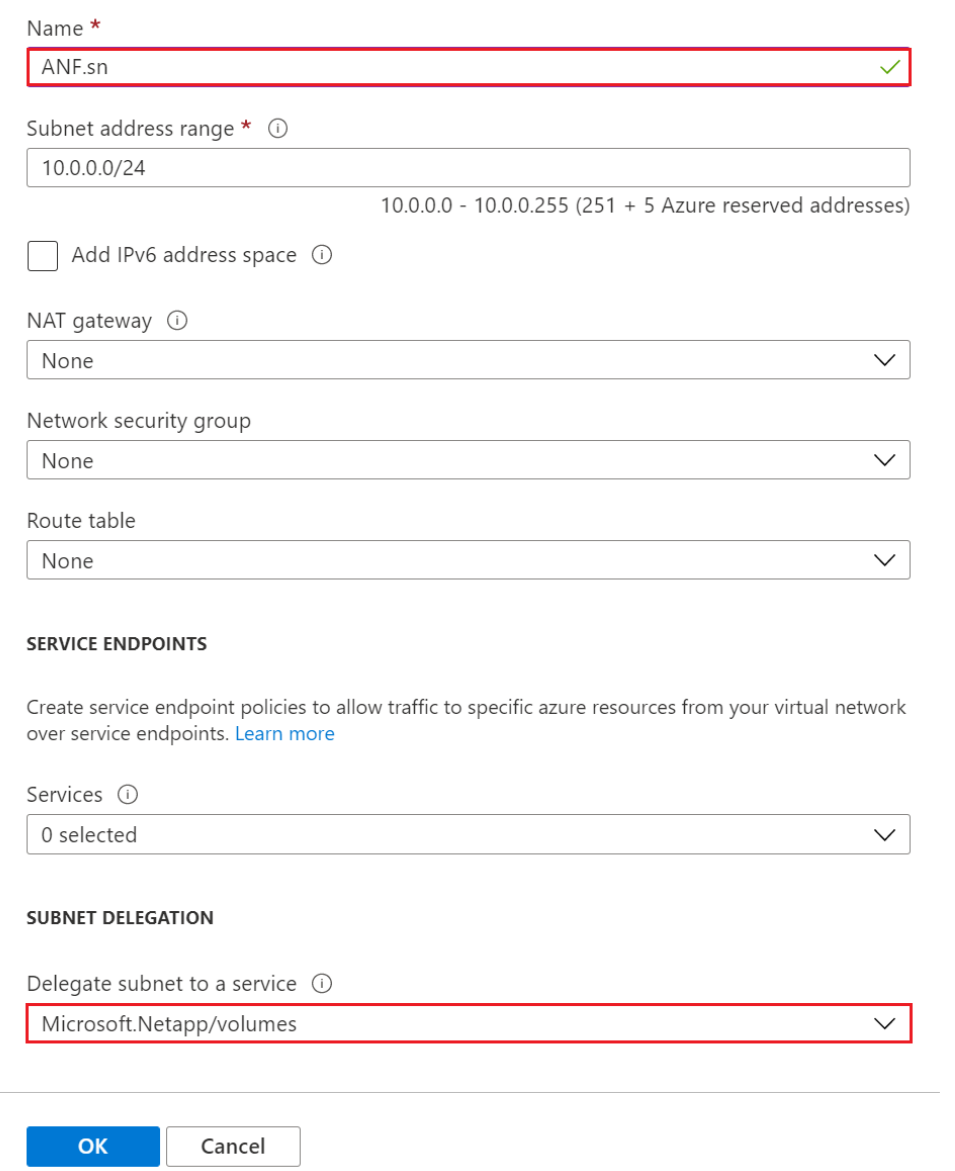

Azure NetApp Files 卷将分配给应用程序集群,并在 Kubernetes 中用作永久性卷声明( Persistent Volume Claim , PVC )。反过来,通过此过程,您可以灵活地将其映射到不同的服务,例如 Jupyter 笔记本电脑,无 服务器功能等。

服务用户可以通过多种方式使用平台中的存储。在本技术报告讨论 NFS 时, Azure NetApp Files 的主要优势包 括:

- 为用户提供使用 Snapshot 副本的功能。
- 允许用户在 Azure NetApp Files 卷上存储大量数据。
- 在大型文件集上运行 Azure NetApp Files 卷的型号时,可以利用这些卷的性能优势。

### <span id="page-5-0"></span>对等 **AKS vNet** 和 **Azure NetApp Files vNet**

要将 AKS vNet 与 Azure NetApp Files vNet 建立对等关系,请完成以下步骤:

- 1. 在搜索字段中输入虚拟网络。
- 2. 选择 vnet AK -vnet-name 。 单击它并在搜索字段中输入 "Peels" 。
- 3. 单击 +Add 。
- 4. 输入以下描述符:
	- a. 对等链路名称是 aps-vnet-name to anf 。
	- b. subscriptionID 和 Azure NetApp Files vNet 作为 vNet 对等配对节点。
	- c. 保留所有非星号部分的默认值。
- 5. 单击添加。
- 有关详细信息,请参见 ["](https://docs.microsoft.com/azure/virtual-network/virtual-network-manage-peering)[创建,更改或](https://docs.microsoft.com/azure/virtual-network/virtual-network-manage-peering)[删除](https://docs.microsoft.com/azure/virtual-network/virtual-network-manage-peering)[虚拟网络对等关系](https://docs.microsoft.com/azure/virtual-network/virtual-network-manage-peering)"。

#### <span id="page-5-1"></span>安装 **Trident**

要使用 Helm 安装 Trident, 请完成以下步骤:

- 1. 安装 Helm (有关安装说明,请访问 ["source"](https://helm.sh/docs/intro/install/))。
- 2. 下载并解压缩 Trident 20.01.1 安装程序。

```
$wget
$tar -xf trident-installer-21.01.1.tar.gz
```
3. 将目录更改为 trident 安装程序 。

\$cd trident-installer

4. 将 tridentctl 复制到系统中的目录 ` \$path` 。

\$sudo cp ./tridentctl /usr/local/bin

- 5. 使用 Helm (["source"](https://scaleoutsean.github.io/2021/02/02/trident-21.01-install-with-helm-on-netapp-hci.html)):
	- a. 将目录更改为 helm 目录。

\$cd helm

b. 安装 Trident 。

```
$helm install trident trident-operator-21.01.1.tgz --namespace
trident --create-namespace
```
c. 检查 Trident Pod 的状态。

\$kubectl -n trident get pods

如果所有 Pod 均已启动且正在运行, 则会安装 Trident, 您可以继续操作。

6. 为 AKS 设置 Azure NetApp Files 后端和存储类。

a. 创建 Azure 服务原则。

服务主体是 Trident 如何与 Azure 通信以操作 Azure NetApp Files 资源。

\$az ad sp create-for-rbac --name ""

输出应类似于以下示例:

```
{
"appId": "xxxxx-xxxx-xxxx-xxxxx-xxxxxxxxxxxx",
"displayName": "netapptrident", 
"name": "", 
"password": "xxxxxxxxxxxxxxx.xxxxxxxxxxxxxxxx",
"tenant": "xxxxxxxx-xxxx-xxxx-xxxx-xxxxxxxxxxx"
}
```
7. 创建 Trident 后端 json 文件,示例名称 anf-backend.json 。

8. 使用首选文本编辑器,完成 anf-backend.json 文件中的以下字段:

```
{
      "version": 1,
      "storageDriverName": "azure-netapp-files",
      "subscriptionID": "fakec765-4774-fake-ae98-a721add4fake",
      "tenantID": "fakef836-edc1-fake-bff9-b2d865eefake",
      "clientID": "fake0f63-bf8e-fake-8076-8de91e57fake",
      "clientSecret": "SECRET",
      "location": "westeurope",
      "serviceLevel": "Standard",
      "virtualNetwork": "anf-vnet",
      "subnet": "default",
      "nfsMountOptions": "vers=3,proto=tcp",
      "limitVolumeSize": "500Gi",
      "defaults": {
      "exportRule": "0.0.0.0/0",
      "size": "200Gi"
}
```
- 9. 替换以下字段:
	- ssubscriptionID 。您的 Azure 订阅 ID
	- <sup>租</sup>户 ID 。上一步中 az ad sp <sup>输</sup>出中的 Azure 租户 ID 。
	- <sup>客</sup>户端 ID 。上一步中 az ad sp <sup>输</sup>出中的 appID 。
	- clientSecret 。上一步中 az ad sp <sup>输</sup>出中的密码。
- 10. 指示 Trident 在 trident 命名空间中使用 anf-backend.json 作为配置文件创建 Azure NetApp Files 后 端:

\$tridentctl create backend -f anf-backend.json -n trident

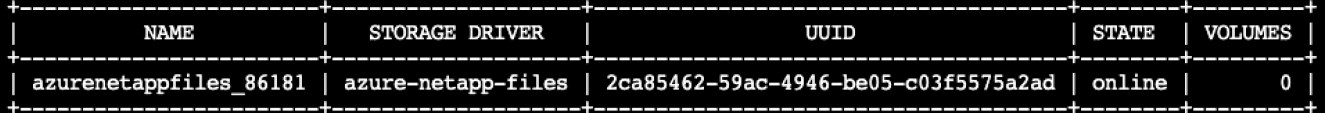

- 11. 创建存储类。Kubernetes 用户使用按名称指定存储类的 PVC 配置卷。指示 K8s 创建一个` azurenetappfiles `,该存储类引用上一步创建的 Trident 后端。
- 12. 为存储类和副本创建 YAML (anf-storage-class.yaml )文件。

```
apiVersion: storage.k8s.io/v1
kind: StorageClass
metadata:
name: azurenetappfiles
provisioner: netapp.io/trident
parameters:
backendType: "azure-netapp-files"
$kubectl create -f anf-storage-class.yaml
```
13. 验证是否已创建存储类。

kubectl get sc azurenetappfiles

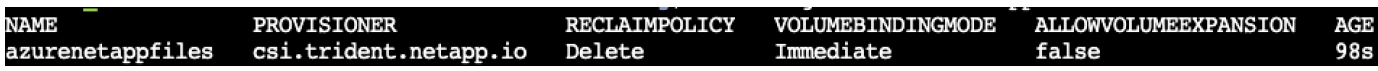

### <span id="page-8-0"></span>使用 **Helm** 在 **AKS** 上设置带快速部署的 **dask**

要使用 Helm 在 AKS 上设置带快速部署的 dask, 请完成以下步骤:

1. 创建一个命名空间以安装带有快速流的 dask 。

kubectl create namespace rapids-dask

2. 创建一个 PVC 以存储点击率数据集:

a. 将以下 YAML 内容保存到文件中以创建 PVC 。

```
kind: PersistentVolumeClaim
apiVersion: v1
metadata:
    name: pvc-criteo-data
spec:
    accessModes:
      - ReadWriteMany
    resources:
      requests:
        storage: 1000Gi
    storageClassName: azurenetappfiles
```
b. 将 YAML 文件应用于 Kubernetes 集群。

```
kubectl -n rapids-dask apply -f <your yaml file>
```
3. 克隆 apidsai git repository ( ["https://github.com/rapidsai/helm-chart"](https://github.com/rapidsai/helm-chart))。

git clone https://github.com/rapidsai/helm-chart helm-chart

- 4. 修改 values.yaml 并包括先前为员工和 Jupyter 工作空间创建的 PVC 。
	- a. 转至存储库的 rapidsai 目录。

cd helm-chart/rapidsai

b. 更新 values.yaml 文件并使用 PVC 挂载卷。

```
dask:
    …
    worker:
      name: worker
      …
      mounts:
        volumes:
           - name: data
             persistentVolumeClaim:
                claimName: pvc-criteo-data
         volumeMounts:
           - name: data
             mountPath: /data
  …
    jupyter:
      name: jupyter
      …
      mounts:
        volumes:
           - name: data
             persistentVolumeClaim:
                claimName: pvc-criteo-data
        volumeMounts:
           - name: data
             mountPath: /data
      …
```
5. 转到存储库的主目录,然后使用 Helm 在 AKS 上为三个辅助节点部署 dask 。

```
cd ..
helm dep update rapidsai
helm install rapids-dask --namespace rapids-dask rapidsai
```
## <span id="page-10-0"></span>**Azure NetApp Files** 性能层

您可以通过将现有卷移动到使用所需卷服务级别的另一个容量池来更改此卷的服务级别。 借助此解决方案,客户可以从标准层中的小型数据集和少量 GPU 入手,并随着数据量和 GPU 的增加而横向扩展或纵向扩展到高级层。高级层提供的每 TB 吞吐量是标准层的四倍 ,并且可以执行纵向扩展,而无需移动任何数据即可更改卷的服务级别。

动态更改卷的服务级别

要动态更改卷的服务级别,请完成以下步骤:

1. 在卷页面上,右键单击要更改其服务级别的卷。选择更改池。

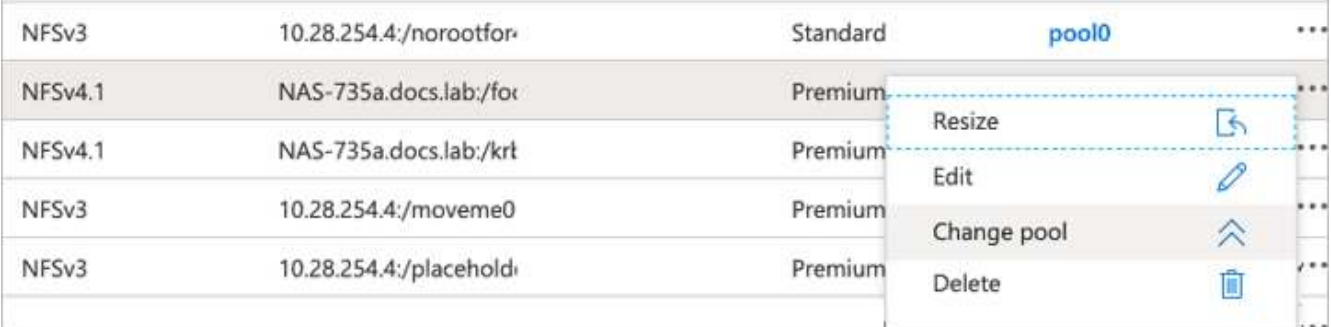

2. 在更改池窗口中,选择要将卷移动到的容量池。

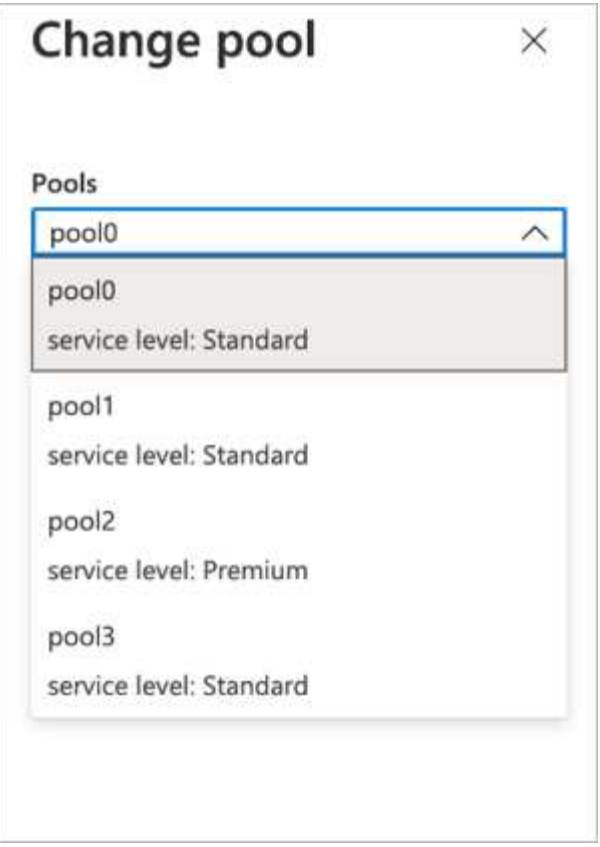

3. 单击确定。

#### 自动执行性能层更改

以下选项可用于自动执行性能层更改:

- 动态服务级别更改目前仍在公有预览中,默认情况下不会启用。要在 Azure 订阅上启用此功能,请参见本文 档了解如何操作 ["](https://docs.microsoft.com/azure/azure-netapp-files/dynamic-change-volume-service-level)[动](https://docs.microsoft.com/azure/azure-netapp-files/dynamic-change-volume-service-level)[态](https://docs.microsoft.com/azure/azure-netapp-files/dynamic-change-volume-service-level)[更改卷的服务](https://docs.microsoft.com/azure/azure-netapp-files/dynamic-change-volume-service-level)[级别](https://docs.microsoft.com/azure/azure-netapp-files/dynamic-change-volume-service-level)["](https://docs.microsoft.com/azure/azure-netapp-files/dynamic-change-volume-service-level)。
- 中提供了 Azure CLI 卷池更改命令 ["](https://docs.microsoft.com/en-us/cli/azure/netappfiles/volume?view=azure-cli-latest&viewFallbackFrom=azure-cli-latest%20-%20az_netappfiles_volume_pool_change)[卷](https://docs.microsoft.com/en-us/cli/azure/netappfiles/volume?view=azure-cli-latest&viewFallbackFrom=azure-cli-latest%20-%20az_netappfiles_volume_pool_change)[池](https://docs.microsoft.com/en-us/cli/azure/netappfiles/volume?view=azure-cli-latest&viewFallbackFrom=azure-cli-latest%20-%20az_netappfiles_volume_pool_change)[更改文档](https://docs.microsoft.com/en-us/cli/azure/netappfiles/volume?view=azure-cli-latest&viewFallbackFrom=azure-cli-latest%20-%20az_netappfiles_volume_pool_change)["](https://docs.microsoft.com/en-us/cli/azure/netappfiles/volume?view=azure-cli-latest&viewFallbackFrom=azure-cli-latest%20-%20az_netappfiles_volume_pool_change) 在以下示例中:

az netappfiles volume pool-change -g mygroup --account-name myaccname --pool-name mypoolname --name myvolname --new-pool-resource-id mynewresourceid

• PowerShell: ["Set-AzNetAppFilesVolumePool cmdlet"](https://docs.microsoft.com/powershell/module/az.netappfiles/set-aznetappfilesvolumepool?view=azps-5.8.0) 更改 Azure NetApp Files 卷的池,如以下示例所示 :

```
Set-AzNetAppFilesVolumePool
-ResourceGroupName "MyRG"
-AccountName "MyAnfAccount"
-PoolName "MyAnfPool"
-Name "MyAnfVolume"
-NewPoolResourceId 7d6e4069-6c78-6c61-7bf6-c60968e45fbf
```
#### 版权信息

版权所有 © 2024 NetApp, Inc.。保留所有权利。中国印刷。未经版权所有者事先书面许可,本文档中受版权保 护的任何部分不得以任何形式或通过任何手段(图片、电子或机械方式,包括影印、录音、录像或存储在电子检 索系统中)进行复制。

从受版权保护的 NetApp 资料派生的软件受以下许可和免责声明的约束:

本软件由 NetApp 按"原样"提供,不含任何明示或暗示担保,包括但不限于适销性以及针对特定用途的适用性的 隐含担保,特此声明不承担任何责任。在任何情况下,对于因使用本软件而以任何方式造成的任何直接性、间接 性、偶然性、特殊性、惩罚性或后果性损失(包括但不限于购买替代商品或服务;使用、数据或利润方面的损失 ;或者业务中断),无论原因如何以及基于何种责任理论,无论出于合同、严格责任或侵权行为(包括疏忽或其 他行为),NetApp 均不承担责任,即使已被告知存在上述损失的可能性。

NetApp 保留在不另行通知的情况下随时对本文档所述的任何产品进行更改的权利。除非 NetApp 以书面形式明 确同意,否则 NetApp 不承担因使用本文档所述产品而产生的任何责任或义务。使用或购买本产品不表示获得 NetApp 的任何专利权、商标权或任何其他知识产权许可。

本手册中描述的产品可能受一项或多项美国专利、外国专利或正在申请的专利的保护。

有限权利说明:政府使用、复制或公开本文档受 DFARS 252.227-7013 (2014 年 2 月)和 FAR 52.227-19 (2007 年 12 月)中"技术数据权利 — 非商用"条款第 (b)(3) 条规定的限制条件的约束。

本文档中所含数据与商业产品和/或商业服务(定义见 FAR 2.101)相关,属于 NetApp, Inc. 的专有信息。根据 本协议提供的所有 NetApp 技术数据和计算机软件具有商业性质,并完全由私人出资开发。 美国政府对这些数 据的使用权具有非排他性、全球性、受限且不可撤销的许可,该许可既不可转让,也不可再许可,但仅限在与交 付数据所依据的美国政府合同有关且受合同支持的情况下使用。除本文档规定的情形外,未经 NetApp, Inc. 事先 书面批准,不得使用、披露、复制、修改、操作或显示这些数据。美国政府对国防部的授权仅限于 DFARS 的第 252.227-7015(b)(2014 年 2 月)条款中明确的权利。

商标信息

NetApp、NetApp 标识和 <http://www.netapp.com/TM> 上所列的商标是 NetApp, Inc. 的商标。其他公司和产品名 称可能是其各自所有者的商标。